# Citrix Virtual Desktop

This document provides instructions on using UIS' Citrix Virtual Desktop through the XenApp as a solution for accessing specialized software. This cross-platform solution works both oncampus and off campus and is free for use by all UIS faculty, staff, and students.

### Installing the Citrix Receiver Software

From any computer with Internet access,

- 1. Open a browser and go to <a href="https://uiscitrix.uis.edu">https://uiscitrix.uis.edu</a>.
- 2. Log in with your NetID and password.

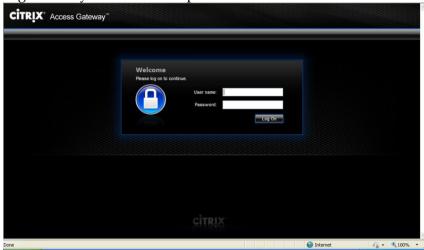

3. The first time you access Citrix XenApp, you will need to install the Citrix Receiver. This is a free installation. Click **Install**.

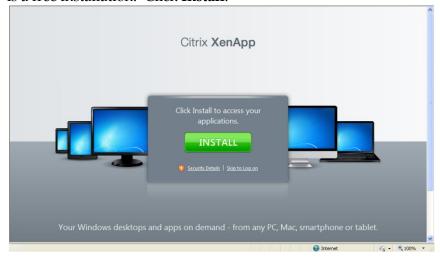

4. Under Find Downloads, select Citrix Receiver.

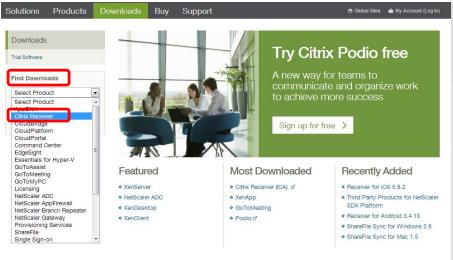

5. Select **Receiver Easy Install**, then click **Find**.

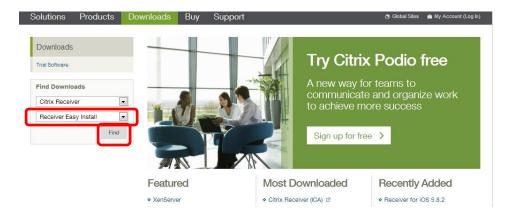

6. Click on Detect my device and install Receiver

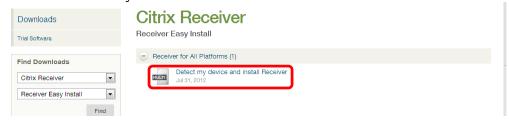

7. The website will detect what device you are using. Click **Download Receiver for Windows**. (It will say **Download Receiver for Mac** if using a Mac)

### CITRIX

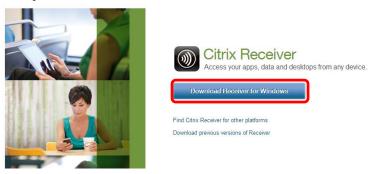

8. Select that you agree to the terms of the Citrix License Agreement. Click **Continue**.

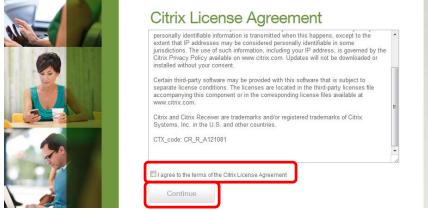

9. The installation file will appear at the bottom of the screen in your downloads. Click on **CitrixReceiverWeb** file.

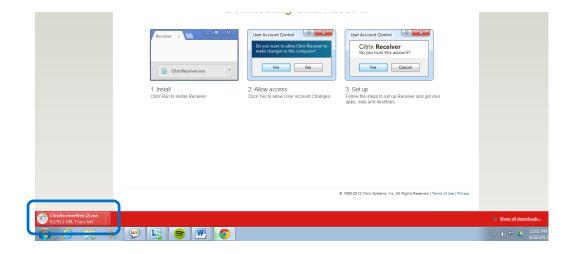

#### 10. Select Run.

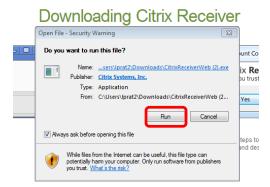

11. Click **Install**. Be patient while the program installs.

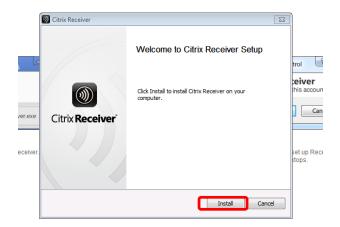

- 12. To complete installation, you will be asked to restart your computer. Choose yes.
- 13. Once your computer is restarted, Citrix Receiver is installed!

## Using Citrix XenApp

Once you have installed the Citrix XenApp, you can simply open a browser and go to <a href="https://uiscitrix.uis.edu">https://uiscitrix.uis.edu</a> to begin your session.

1. Select Windows 7 Classroom Image.

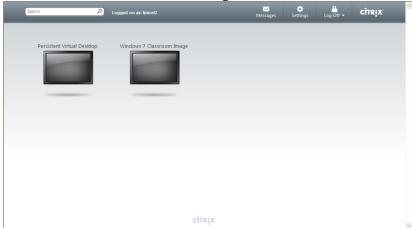

- 2. It may take a few moments for the image to load.
- 3. Once loaded, take advantage of the applications and resources, as you would your desktop computer.
- 4. Note the message about HotKeys. Shift+F2 allows you to easily switch between Full Screen mode and seeing the title bar (which allows you to click the minimize button to easily return to your local desktop).

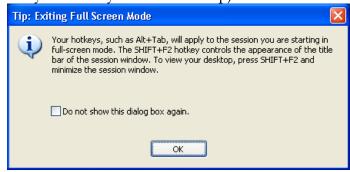

5. When finished, click the **Start** button, then click the arrow next to **Restart**, and choose **Log off**.

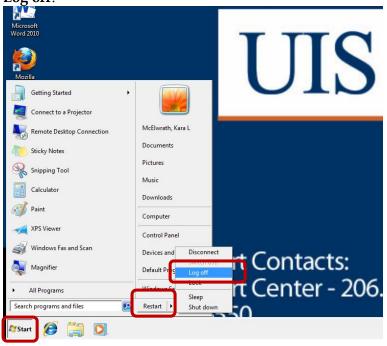

## Important Notes about Citrix XenApp

- 1. Do NOT save files to the desktop. Save your work on eDocs or on a flash drive. The next time you log into Citrix XenApp, you will not necessarily be connected to the same station thus any files you saved on that computer will not be available.
- 2. You can print to your local or networked printers from Citrix XenApp, just as you would on your personal computer.
- 3. Be sure to log off when finished with your session.
- 4. For assistance, please contact the Technology Support Center at 217/206-6000 or <a href="techsupport@uis.edu">techsupport@uis.edu</a>.